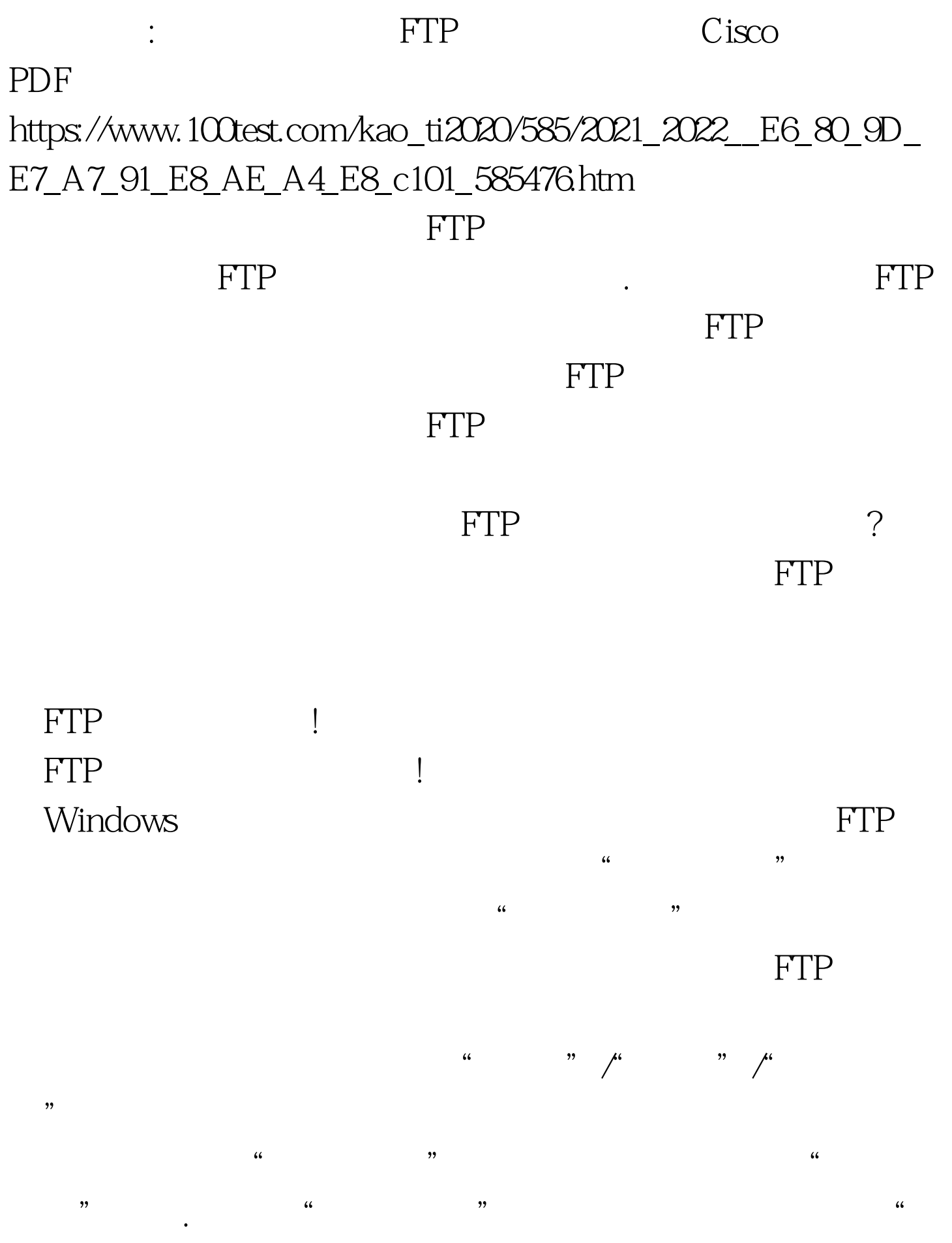

 $\ddot{\theta}$ 

## 工具,来将FTP服务器中的数据信息映射到本地系统。现在

## FTP FTP

## 轻松地将FTP服务器中的数据信息映射到本地系统,不过这

FTP  $\overline{a}$  and  $\overline{a}$  and 的。<br>FTP

# 后,我们需要再次访问目标FTP资源时,就不需要采用手工

 $FTP$  and  $R$  are  $R$ 存密码"选项,最后单击""登录按钮,这个时候 FTP服务  $\frac{1}{2}$ 

## 框中输入登录FTP服务器的帐号名称,之后设置好网上邻居 的名称,再单击"完成"按钮结束FTP资源的网络映射任务

位的FTP服务器IP地址为"61.155.50.144",那么我们只要在  $"$  ftp://61.155.50.144".  $\overline{2}$  $\frac{1}{2}$   $\frac{1}{2}$ 

图1所示的向导设置窗口,在该窗口的"Internet或网络地址" 文本框中, 图像 IP 和 IP 和 IP

 $\mathcal{L}$ 个网络位置"选项. 接着继续单击"下一步"按钮,打开如

 $\alpha$  , and  $\beta$ 

## NetDrive

NetDrive

### 家介绍如何快速地将远程FTP服务器中的数据文件映射到本

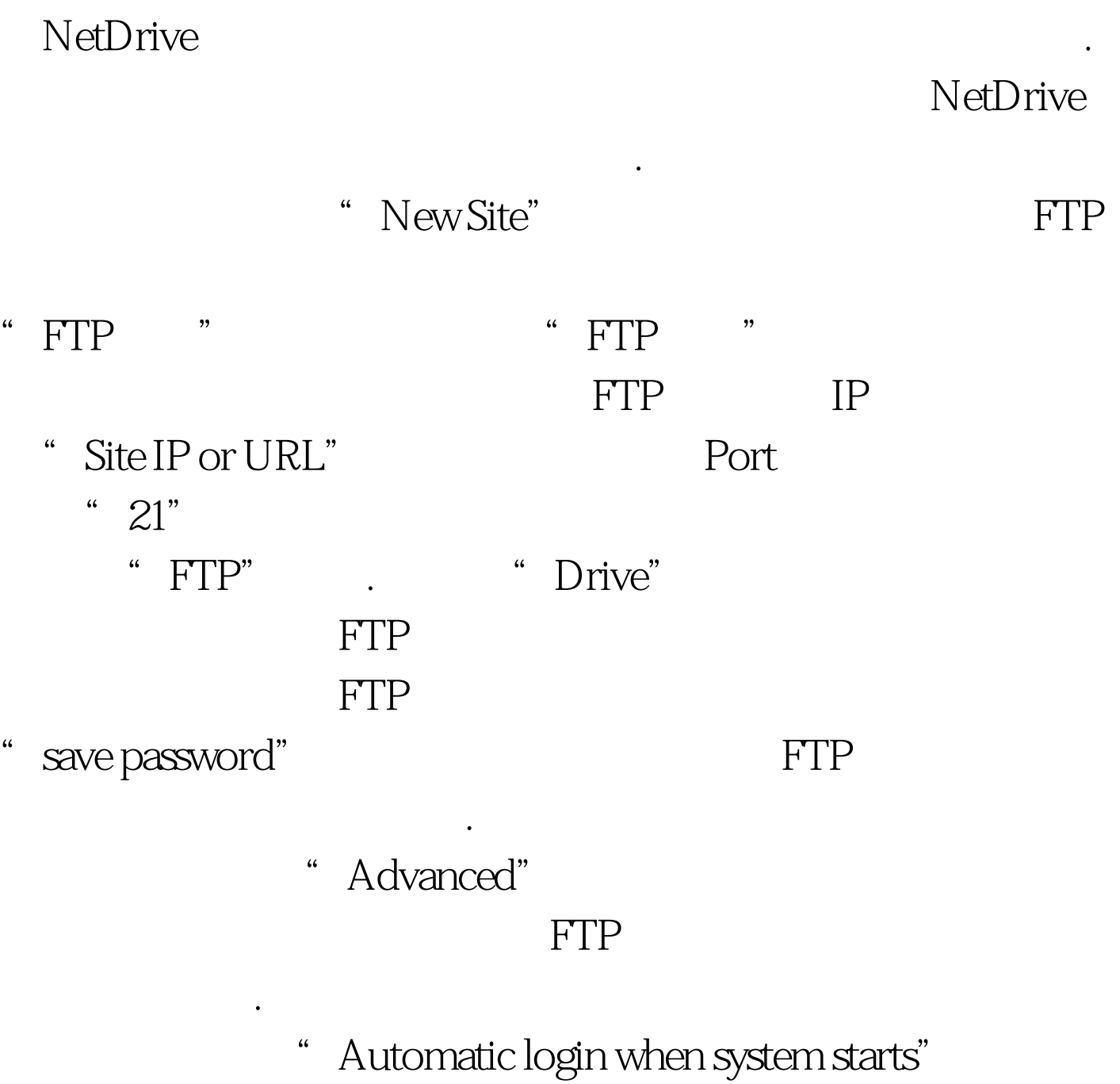

 $\degree$  save"

单击"connect"按钮,这么一来目标FTP服务器中的数据内

 $\text{FTP}$ 

 $\frac{1}{2}$  and  $\frac{1}{2}$  and  $\frac{1}{2}$  a

 $\text{FTP}$ 目录设置成共享状态,然后按照下面的设置,来将FTP服务

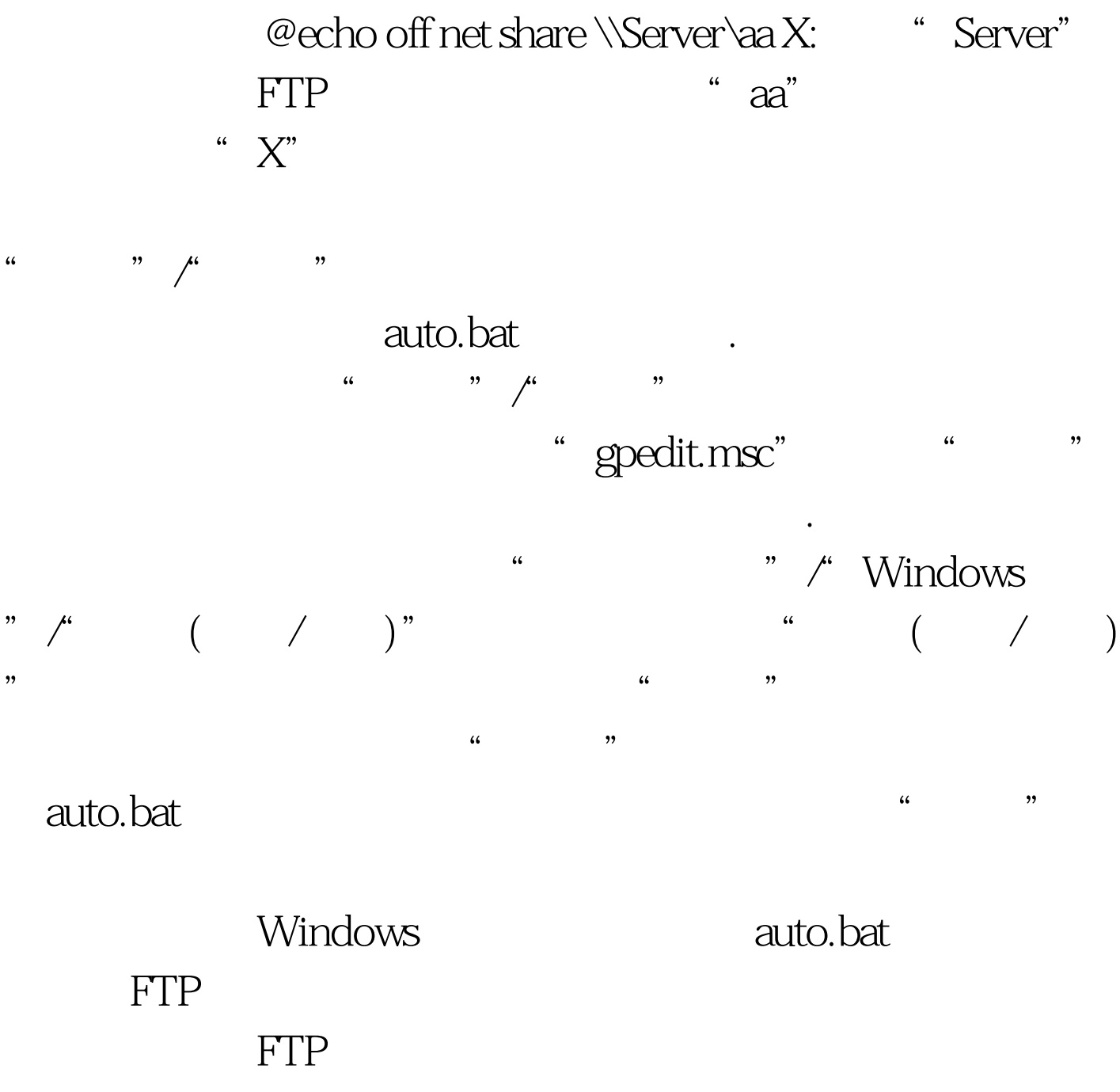

100Test

www.100test.com